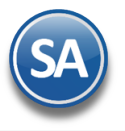

## **GUÍA PARA EXPEDIR CFDI 3.3 POR ANTICIPOS RECIBIDOS DE CLIENTES Indice**

### <span id="page-0-0"></span>1. [Configuración](#page-1-0)

- [1.1 Asignar Método de Pago a Series y Folios](#page-1-1)
- [1.2 Alta de Artículo para el anticipo](#page-2-0)
- [1.3 Configurar Parámetros del CFDI de Egresos del anticipo](#page-4-0)
- 1.4 [Configurar SI lleva o NO cartera de Anticipos](#page-4-1)
- 2. [Emisión de CFDI´s de Anticipos](#page-5-0)
	- 2.1 [CFDI Ingreso del Anticipo](#page-5-1)
	- 2.2 [CFDI Ingreso por el total de la operación](#page-6-0) y CFDI Egreso por el anticipo
- 3. [Auditoría de Anticipos](#page-9-0)

### Procedimiento para facturar CFDI's por anticipos recibidos de clientes

Sólo estaremos ante el caso de una operación en dónde existe el pago de un anticipo, cuando se realice un pago en una operación en dónde: No se conoce o no se ha determinado el bien o servicio que se va a adquirir o el precio del mismo

La Guía de llenado del Anexo 20 establece:

- A. Facturación aplicando anticipo con CFDI de egreso
	- 1 CFDI tipo I (Ingreso) por el valor del anticipo recibido
	- 1 CFDI tipo I (Ingreso) por el total de la operación
	- 1 CFDI tipo E (Egreso) por el valor del anticipo

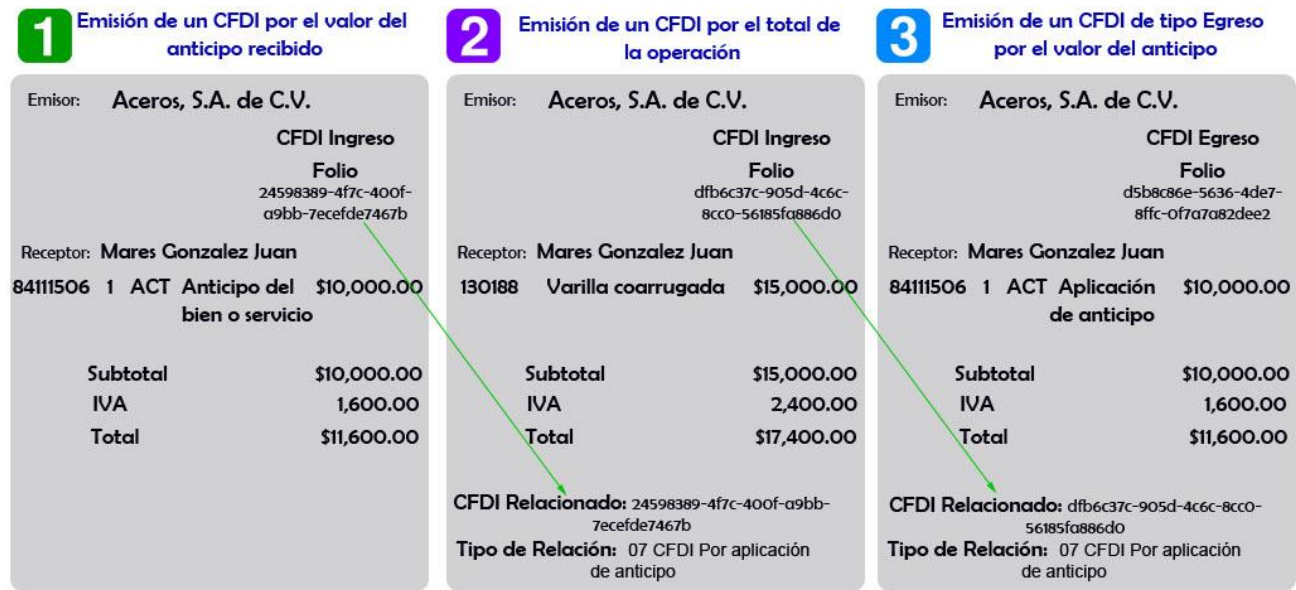

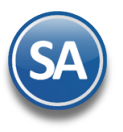

### <span id="page-1-0"></span>**1. CONFIGURACIÓN**

### **CONFIGURACION**

#### <span id="page-1-1"></span>**1.1 Asignar método de pago a Series de comprobantes y formato de impresión**

Para facilitar el asignar correctamente el Método de pago al emitir comprobantes configure a la Serie del comprobante el método de pago correspondiente.

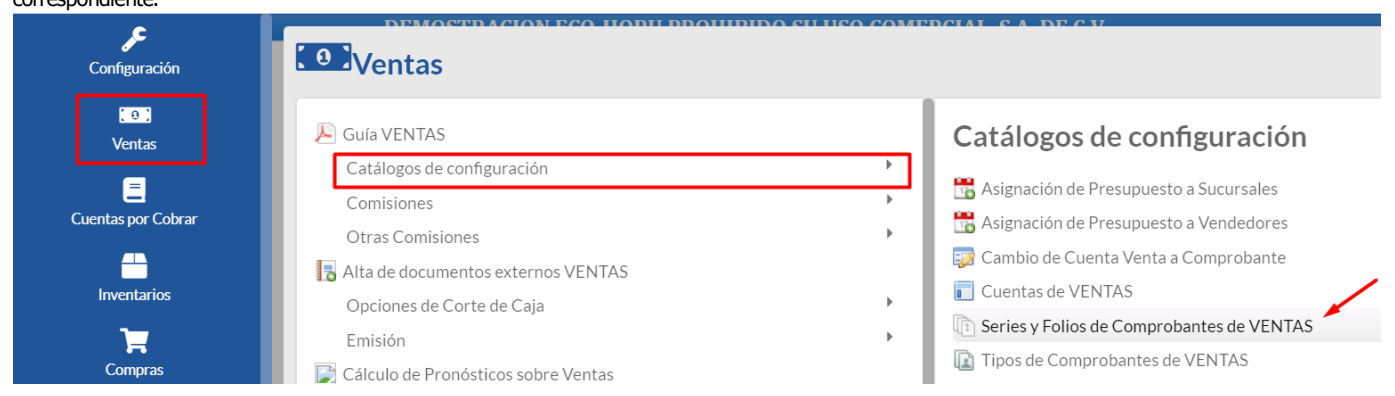

#### Entrar a **Ventas > Catálogos de ConfiguraciónSeries y Folios de Comprobantes**

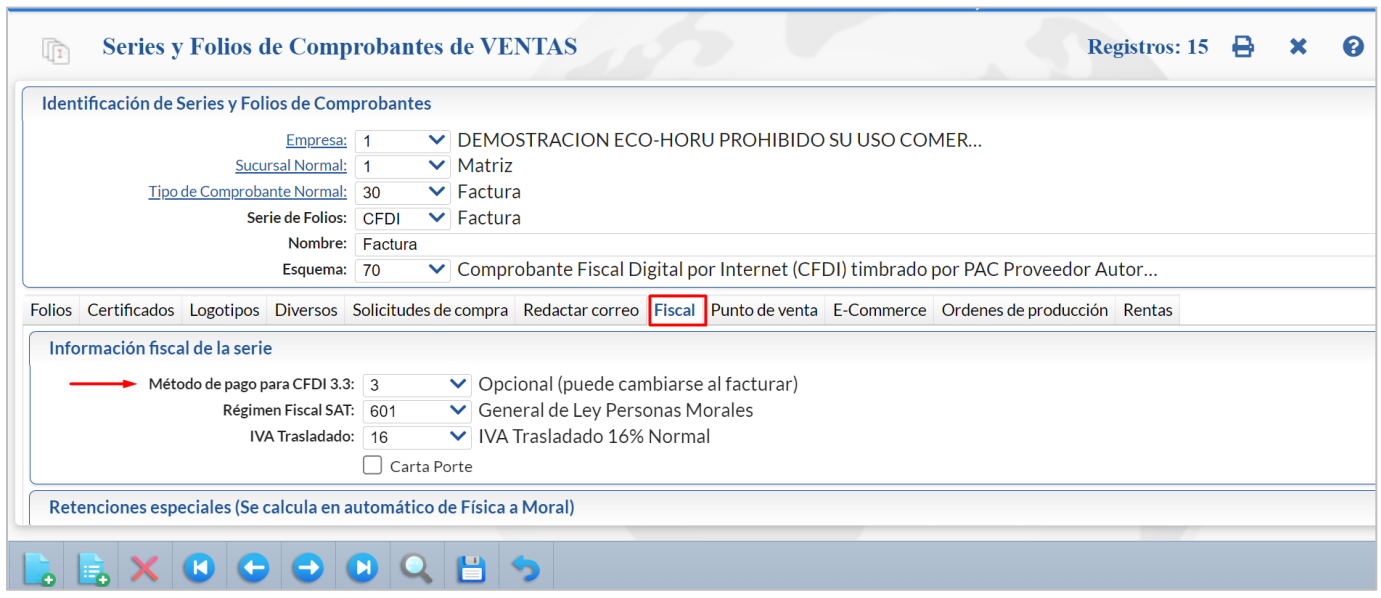

#### **Método de Pago**

Dar clic en la **Pestaña Fiscal** y seleccione el **Método de Pago** que se le asignará automáticamente a la Serie al emitir comprobantes:

- 001 Pago en una sola exhibición → PUE clave SAT
- 002 Pago en parcialidad o diferido → PPD clave SAT 003 Opcional  $\rightarrow$  Se indica al facturar

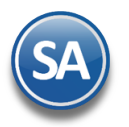

#### **Formato de Impresión**

#### Dar clic en la **Pestaña Diversos. En Formato de**

CFDI Ingreso Factura normal → Cfdi33

**Impresión 3.3** seleccionar según el Tipo de Comprobante el formato de impresion:

> CDFI Egreso Nota de Crédito → CfdiNotaCredito33 CFDI Pago Pago Parcial → CfdiPagoParcial

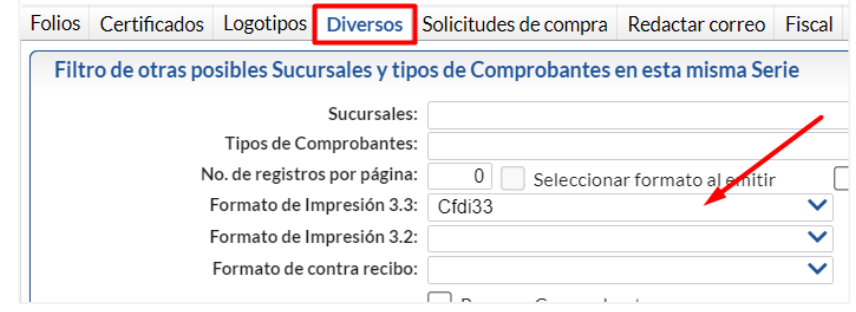

**Es recomendable que a las Series de facturas a crédito se les asigne el método de pago PPD, a las Series de contado opcional [PUE o PP](#page-0-0)D y a las Notas de Crédito asignar PUE**.

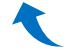

#### <span id="page-2-0"></span>**1.2 Alta del Código del Artículo para facturar anticipo**

#### Entrar a **Inventarios > Catálogos > Artículos**.

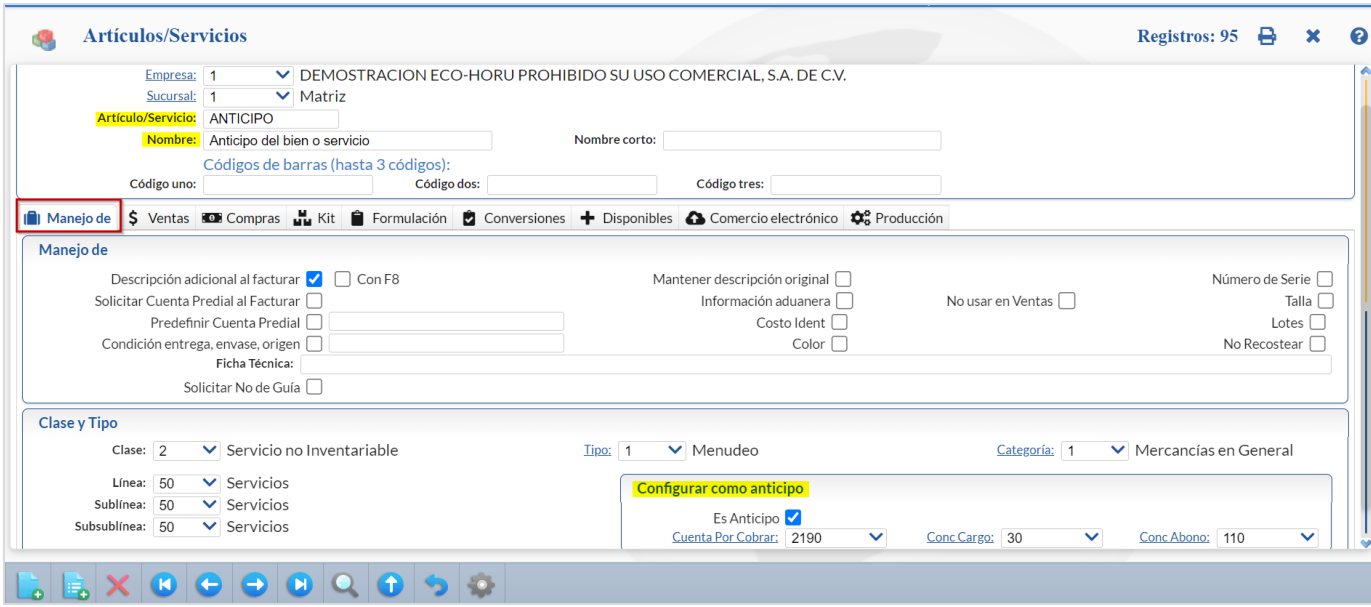

Capturar el código del **Artículo** para facturar el anticipo = **ANTICIPO**. En **Nombre** DEBE DECIR = **Anticipo del bien o servicio**.

En la **Pestaña Datos para Ventas**, SE DEBE asignar la **Unidad de Médida** que tenga relacionada la Unidad **ACT** del catálogo del SAT, en **Clave SAT** = **84111506** Servicios de facturación y seleccionar el **Impuesto** en el apartado de Histórico de esta pestaña o en la pestaña de Compras si la empresa usa Lista de Precios.

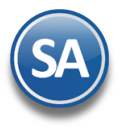

## **SuperADMINISTRADOR**

# CFDI 3.3 ANTICIPOS

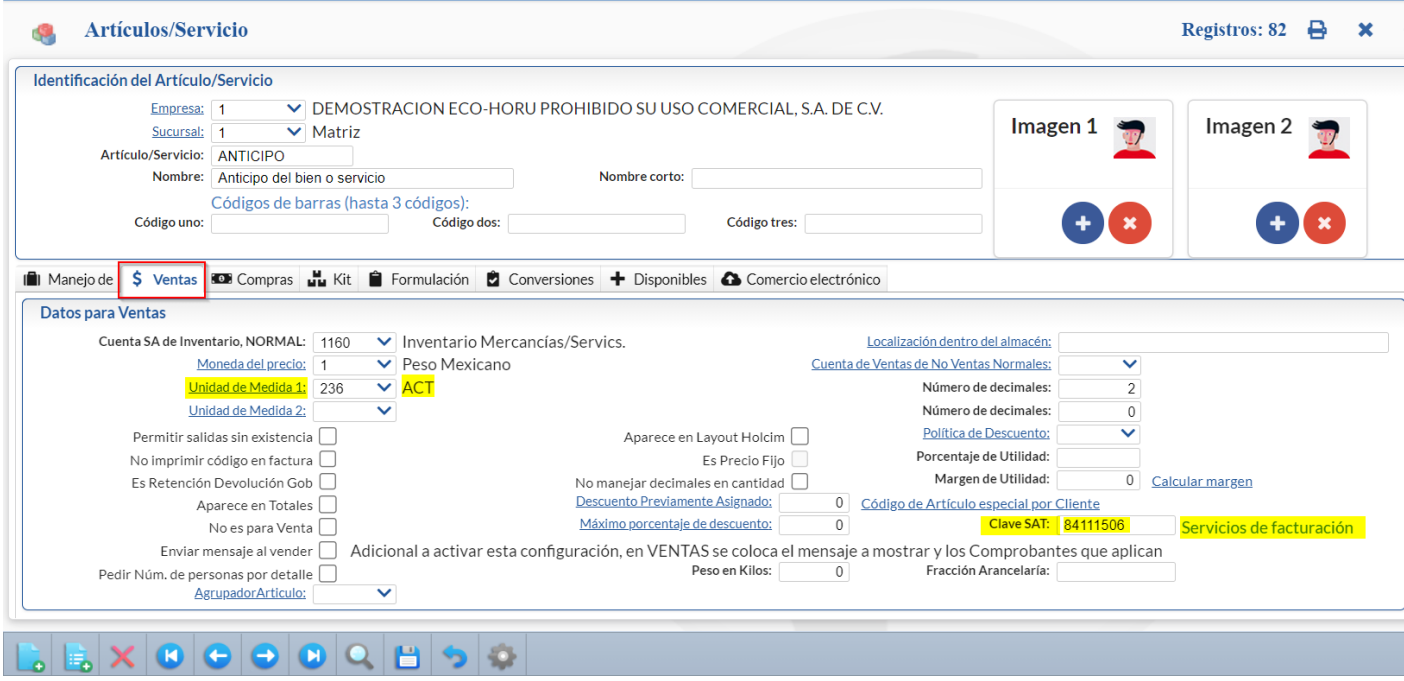

**Importante:** Si alguno de estos datos es diferente (Código, Nombre, Unidad de Medida, Clave SAT) AL FACTURAR NO SE CONSIDERARÁ COMO ANTICIPO y el sistema no presentará el comprobante para relacionarlo.

Para llevar la cartera de Anticipos en Cuentas por Cobrar en la Pestaña **Manejo de** en el apartado de Configurar Anticipo hay que capturar los parámetros.

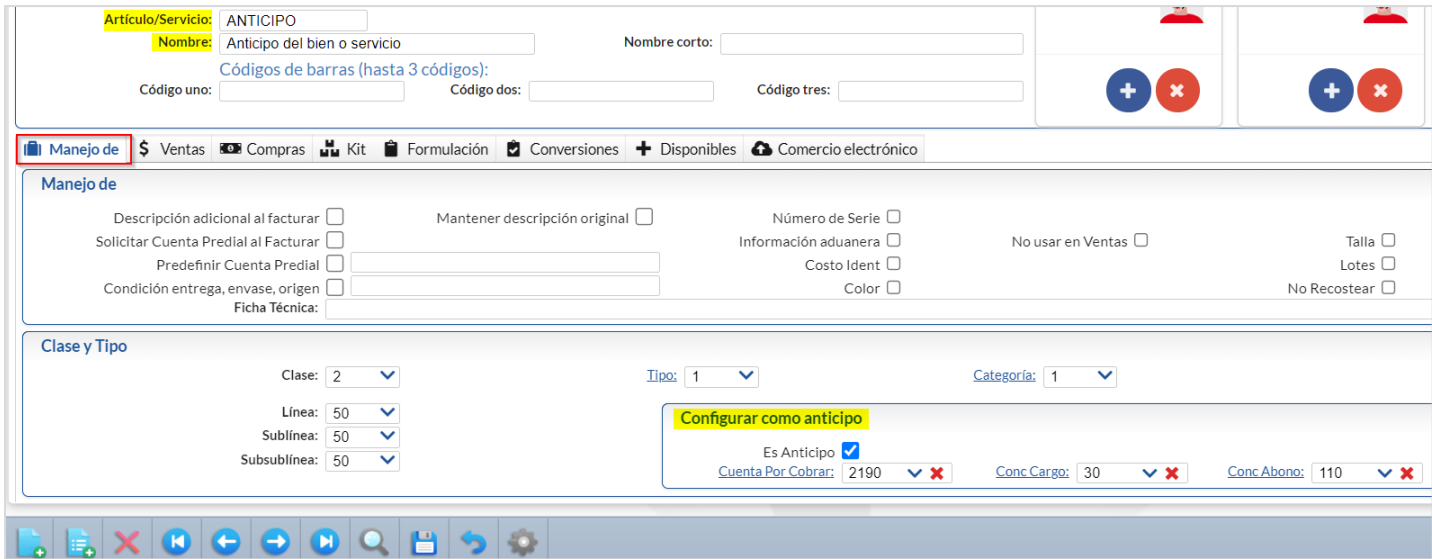

**Es Anticipo**: Activar la casilla para indicar que se lleva cartera en Cuentas por Cobrar.

**Cuenta por Cobrar**: Indicar la Cuenta de Cuentas por Cobrar. Ejem.: 2190 Anticipos de Clientes.

**Concepto de Cargo**: Dar de alta el concepto de cargo o seleccionar en ventana. Ejem. 30 Aplicación de anticipo. **Concepto de Abono**: Dar de alta el concepto de abono o selecciona en ventana. Ejem. 110 Anticipo de Clientes.

[Dar clic](#page-0-0) en el icono de **Guardar**.

€

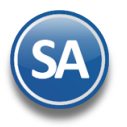

## **SuperADMINISTRADOR**

## CFDI 3.3 ANTICIPOS

#### <span id="page-4-0"></span>**1.3 Configurar parámetros del CFDI de Egreso del Anticipo**

Para que SuperADMINISTRADOR al emitir el CFDI por el valor total de la operación **genere automáticamente el CFDI de Egreso por el valor del anticipo** realice la siguiente configuración.

Entrar a Ventas > Emisión > Emitir Comprobante de Ventas y seleccionar el botón **Companhante Companhante (SI el botón no esta visible se** requieren permisos, consulte con el Administrador del sistema). En la pantalla de Otras Opciones seleccionar la Pestaña **Notas de Crédito**.

En la parte inferior en el apartado Egresos por aplicación de anticipos version 3.3. de CFDI capturar: **Tipo de Comprobante**, ejemplo: 50 Notas de Crédito, **Serie**, **Artículo de Egreso** (el dado de alta en el punto 1.2, ejemplo ANTICIPO), **Forma de Pago** debe ser 30-Aplicación de Anticipo.

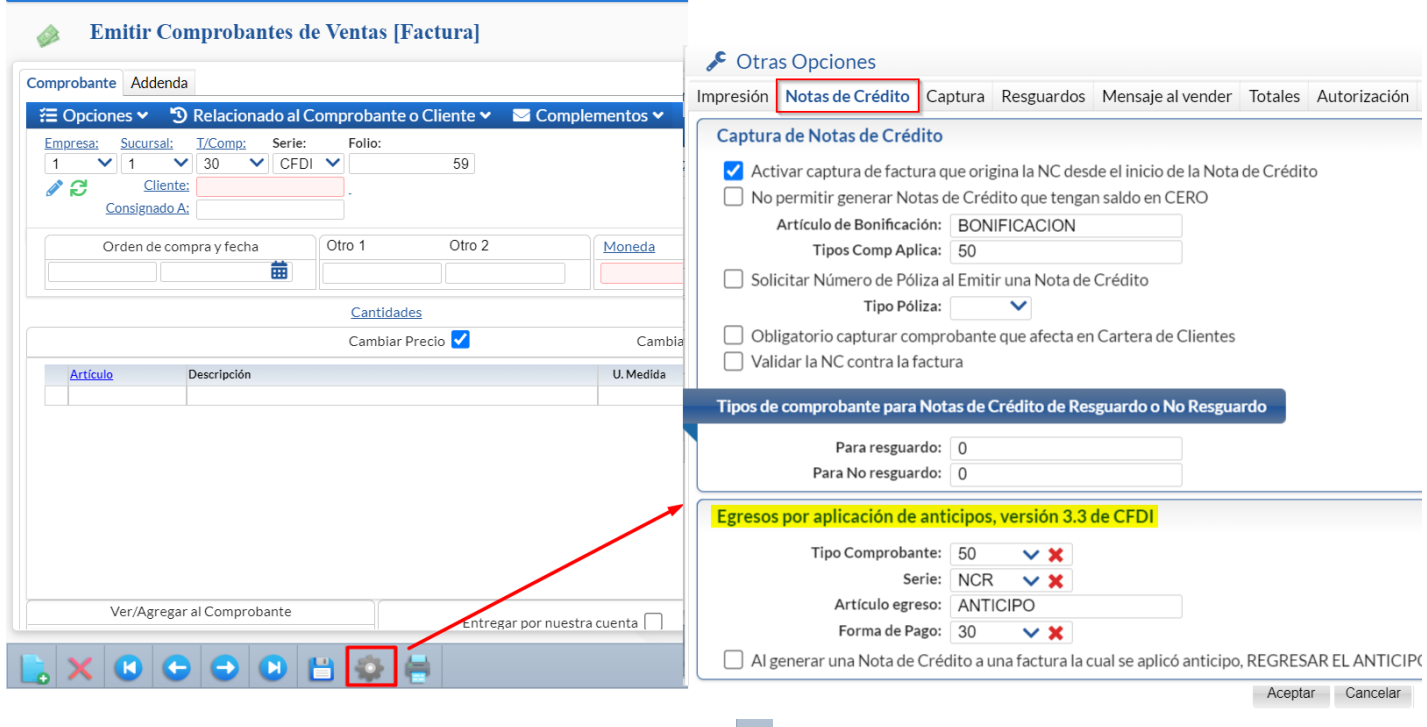

Dar clic en Aceptar para regresar a la pantalla de Emisión. Dar clic en el botón **Guardar**.

#### <span id="page-4-1"></span>**1.4 Configurar SI se lleva o No Cartera de Anticipos a nivel Empresa**

Si se tiene el Módulo de Cuentas por Cobrar al momento de emitir una factura de anticipos se genera el movimiento a cartera según se configuró en el Artículo. También se tiene la opción de **NO llevar la cartera** para lo cual se activa la casilla localizada en la pantalla de Empresas.

Entrar a **Configuración** → **Empresas** y seleccionar la pestaña Configuraciones.

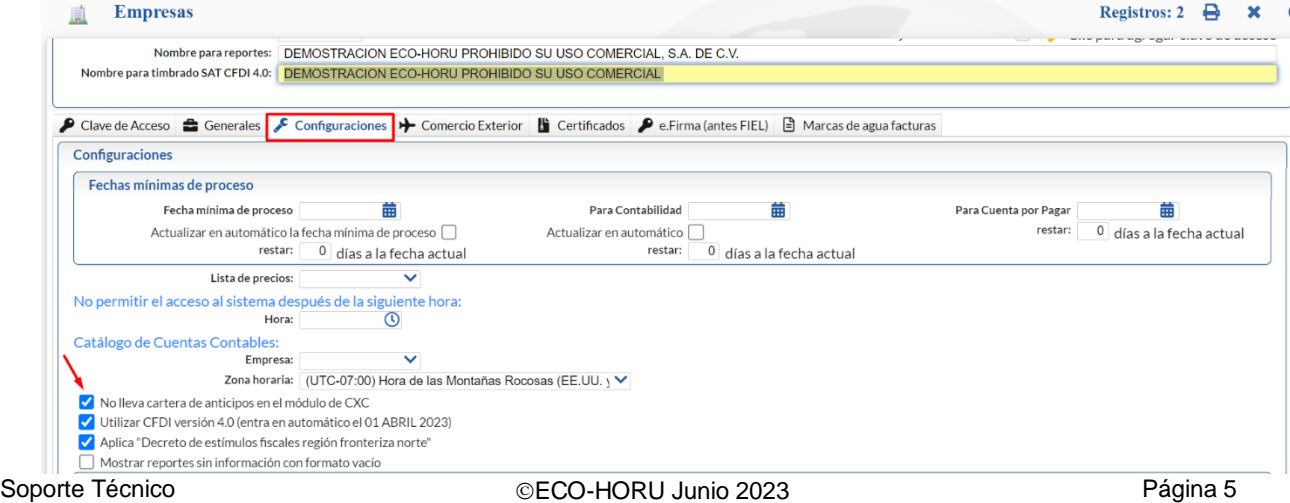

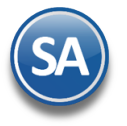

**No lleva cartera de anticipios en el módulo de CXC:** Activar esta casilla y al emitir un CFDI de anticipos o aplicar no se genera movimiento en la cartera del cliente.

Dar clic en el icono **Guardar**.

### **FACTURACIÓN**

#### <span id="page-5-0"></span>**2. Emisión de CFDI´s de Anticipos recibidos**

#### Entrar a **Ventas > Emisión > Emitir Comprobantes de Ventas**.

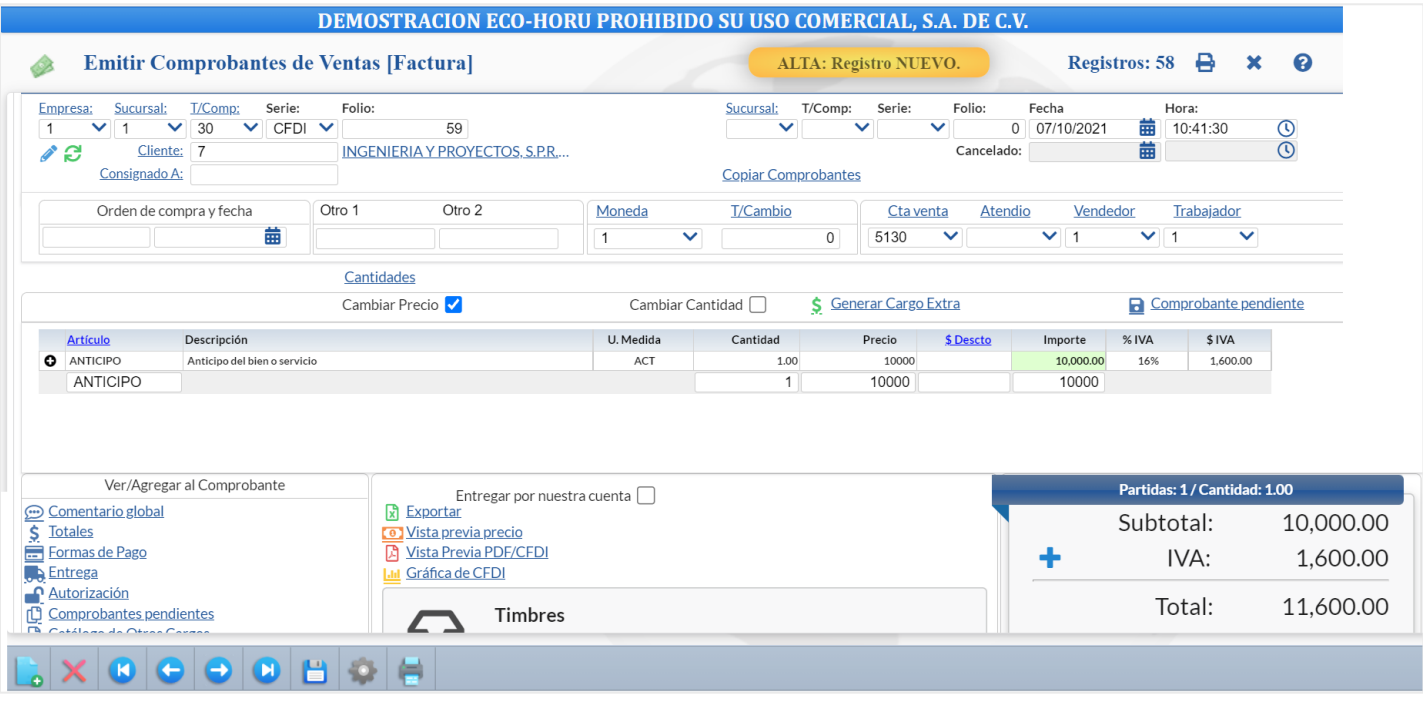

#### <span id="page-5-1"></span>**2.1 CFDI Ingreso del valor del Anticipo**

Seleccionar **Tipo de Comprobante, Serie y Folio**. En **Artículo** capturar el Código dado de alta, por ejemplo ANTICIPO, **Cantidad** es 1 y en **Precio** poner el monto, por ejemplo 10000.00, dar enter hasta terminar de dar de alta el renglón.

**Nota**: Si el artículo ANTICIPO no se da de alta como se indicó antes, entonces la factura será generada como una factura normal y el Sistema no presentará disponible el anticipo del cliente al momento de relacionarlo al facturar.

Indicar el Método de Pago, Forma de Pago y Uso del CFDI.

Clic en botón **Guardar**. El PDF generado se muestra a continuación.

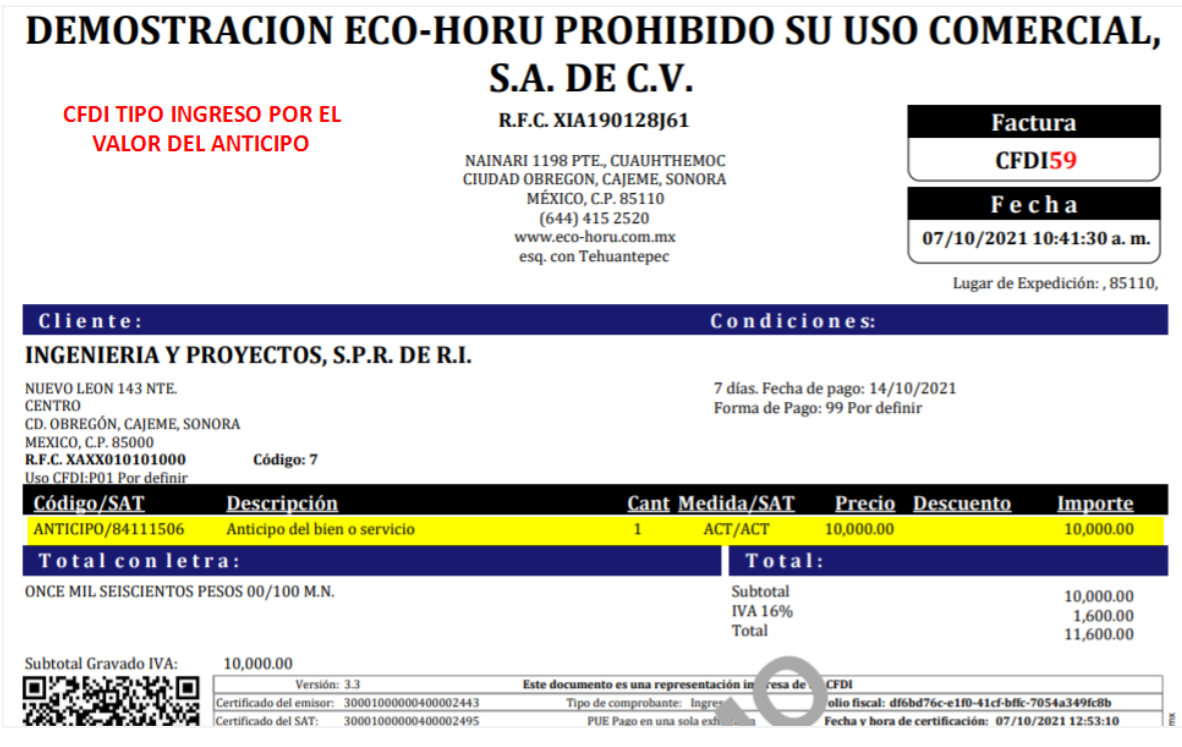

 $\blacksquare$ 

### <span id="page-6-0"></span>**2.2 CFDI Ingreso del total de la operación y CFDI de Egreso por el anticipo**

Capture Empresa, Sucursal, Tipo de Comprobante (factura), Serie y Folio, el Cliente y los artículos a facturar y luego proceda a Aplicar el Anticipo. **Una vez grabado el comprobante si se omitió aplicar el anticipo ya no es posible hacerlo dado que al timbrar se incluyen en el CFDI de la factura los CFDI relacionados (anticipos).**

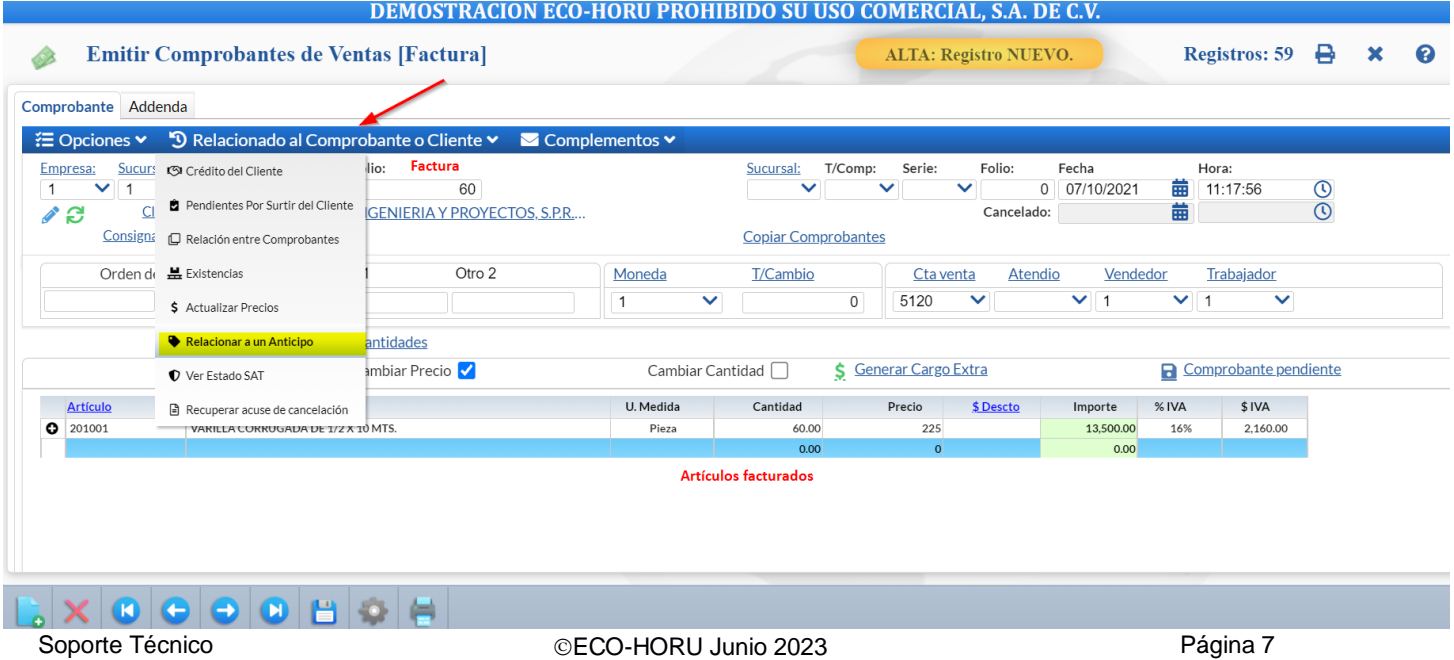

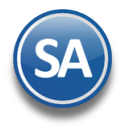

#### **Aplicación de Anticipos**

Para aplicar a la factura uno o varios anticipos es importante antes de Grabar el documento entrar al menú **Relacionado al Comprobante o Cliente** → **Relacionar a un anticipo**.

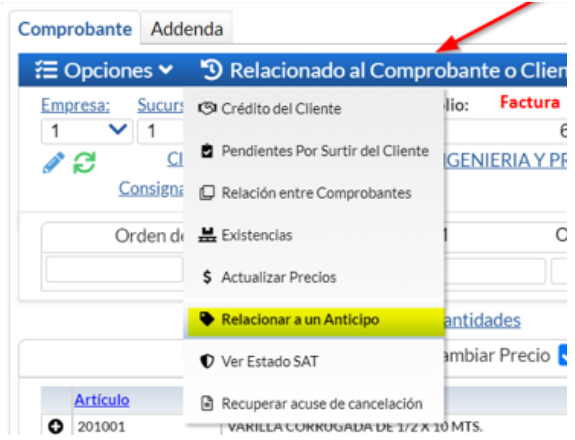

Se abre la Ventana de Anticipos con saldo. Capturar el **importe con IVA del Anticipo** que se va aplicar a esta factura. El importe no puede ser mayor al disponible. Ejemplo: 11600. El sistema resta el importe del anticipo capturado y obtiene el **Importe a pagar** de la factura y se actualiza los importes en los comprobantes de anticipos.

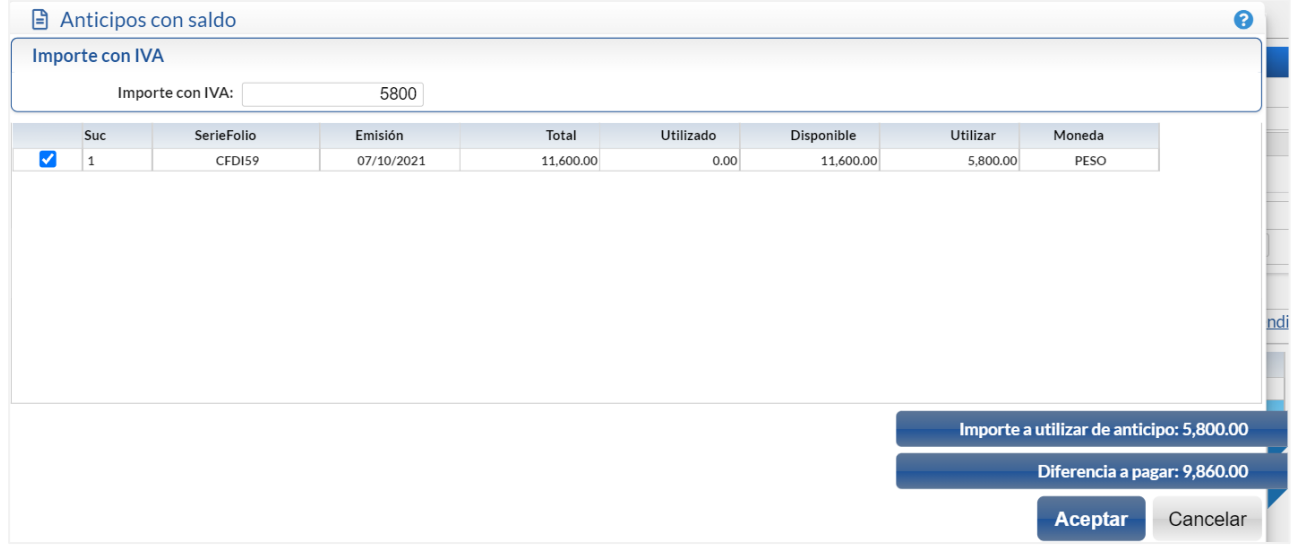

Dar clic en **Aceptar.** Se envía el mensaje de confirmación, dar clic en Si para continuar o No para regresar a la pantalla de Emisión.

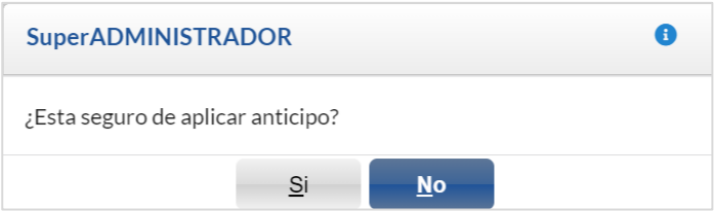

Al dar clic en  $\Box$  Grabar se inicia el proceso de timbrado del **CFDI Ingreso del valor de la operación** y también automáticamente se genera el **CFDI Egreso del anticipo aplicado (Nota de Crédito)** y en Descripción el sistema automáticamente pone **Anticipo Aplicado**. Un ejemplo de los CFDI´s emitidos son:

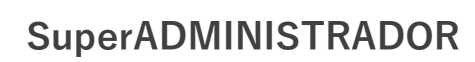

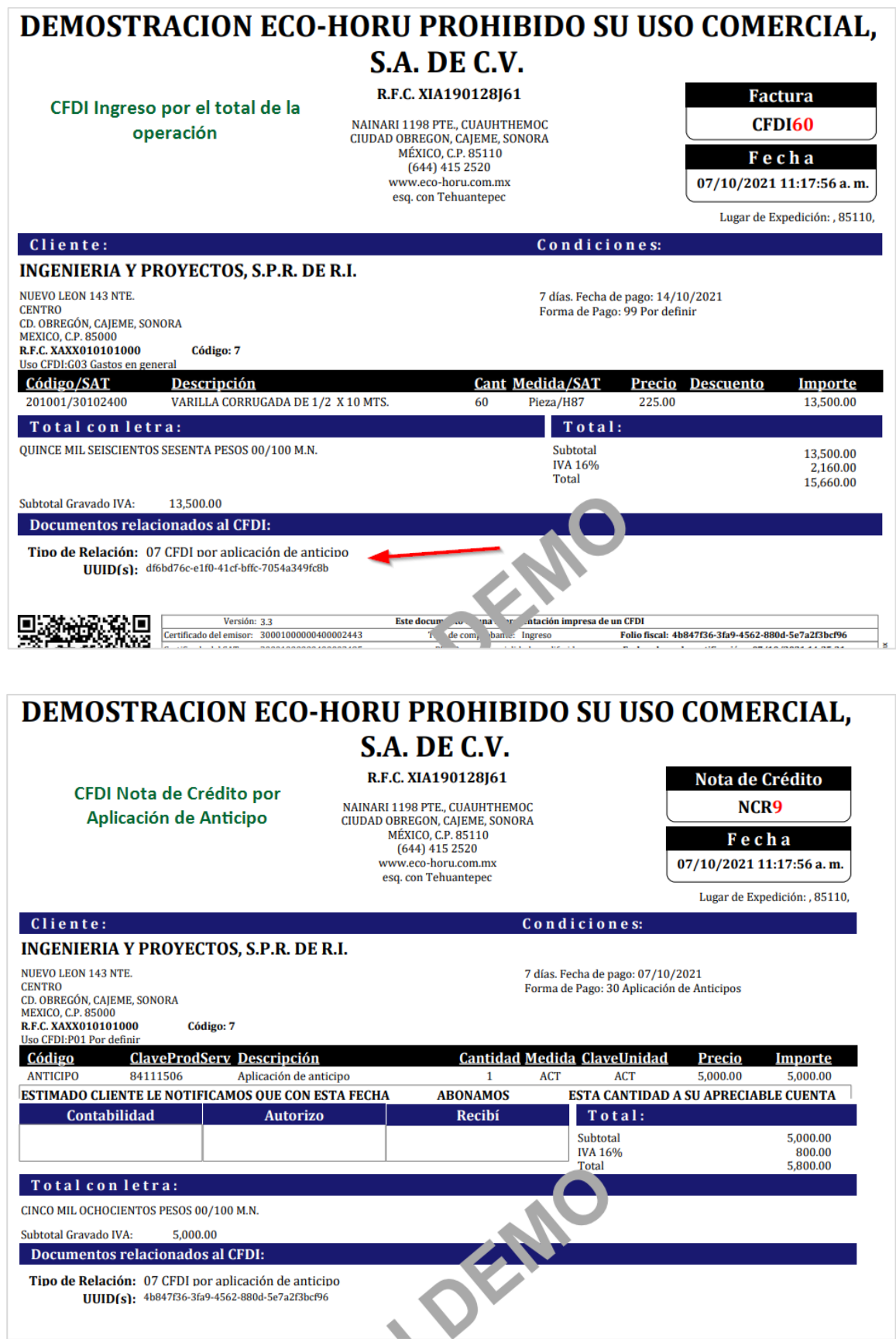

 $\blacktriangle$ 

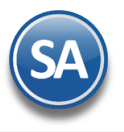

### **AUDITORÍA DE ANTICIPOS**

#### <span id="page-9-0"></span>**3. Auditoría de Anticipos**

Esta opción le facilitará llevar un buen control de los anticipos recibidos, importes de anticipos aplicados y saldos por cliente y totales por empresa y sucursal.

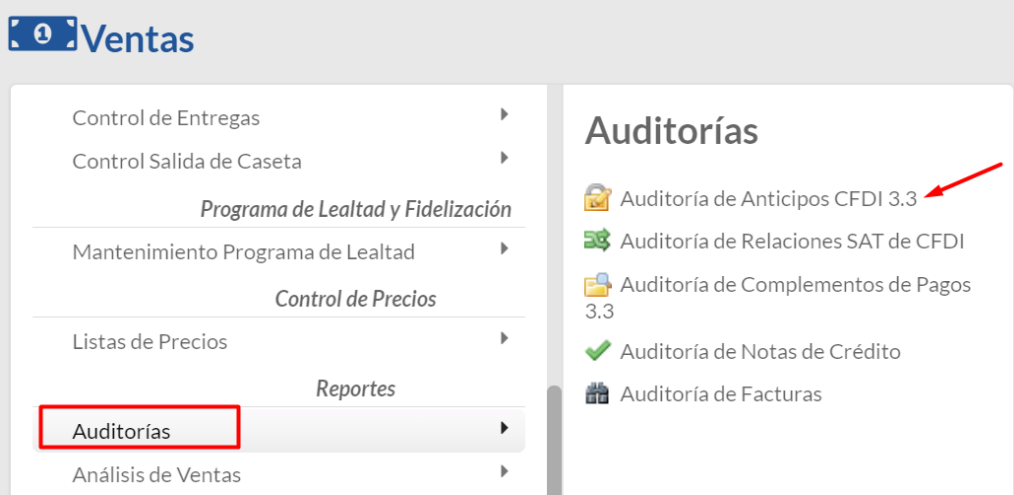

#### Entrar a **Ventas** > **Auditoría > Auditoría de Anticipos 3.3.**

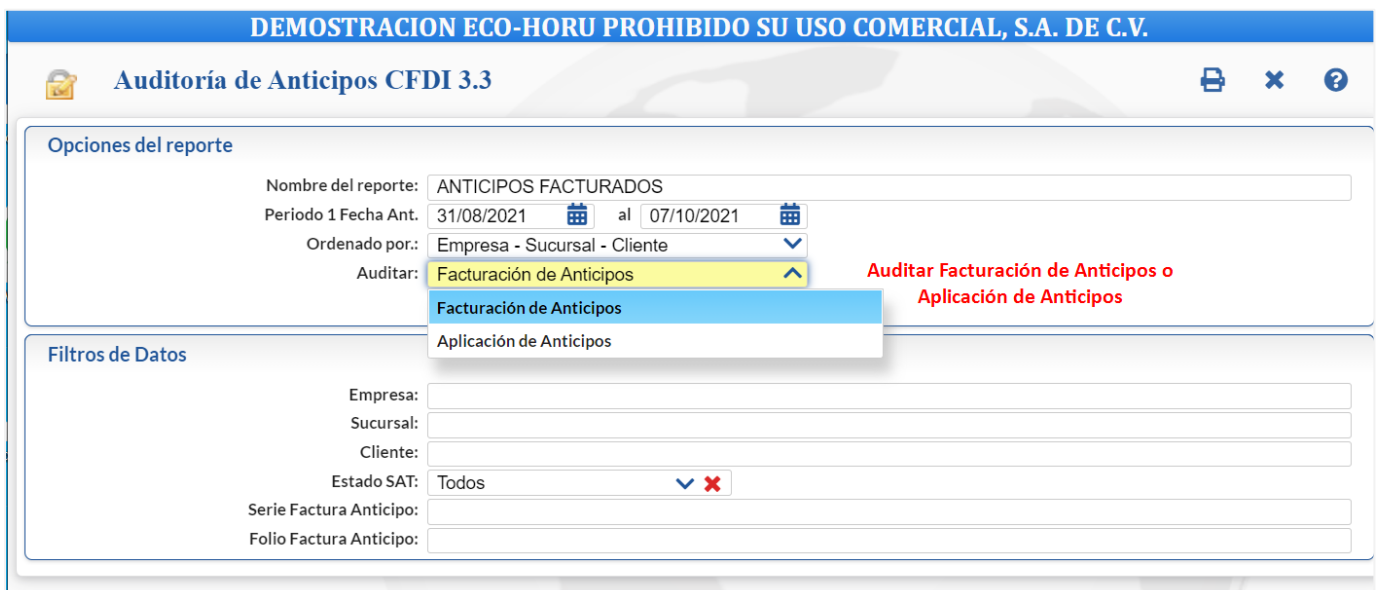

Capture los filtros para la impresion del reporte de auditoría:

**Nombre del Reporte** y **Rango de Fechas. Ordenado por:** Empresa-Sucursal-Cliente o Empresa-Cliente.

En **Auditar** se tiene opción para obtener solo los anticipos facturados seleccionando: **Facturación Anticipos**, o un reporte con solo los anticipos aplicados: **Aplicación de Anticipos**.

**Sólo con Saldo**: Activar esta casilla para obtener solo la Facturación de Anticipos de los comprobantes que tengan saldo.

En **Filtros de búsqueda** capture los parámetros deseados para la selección de comprobantes.

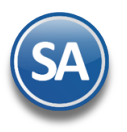

## **SuperADMINISTRADOR**

# CFDI 3.3 ANTICIPOS

#### Ejemplo de reporte con selección en Auditar: **Anticipos Facturados**.

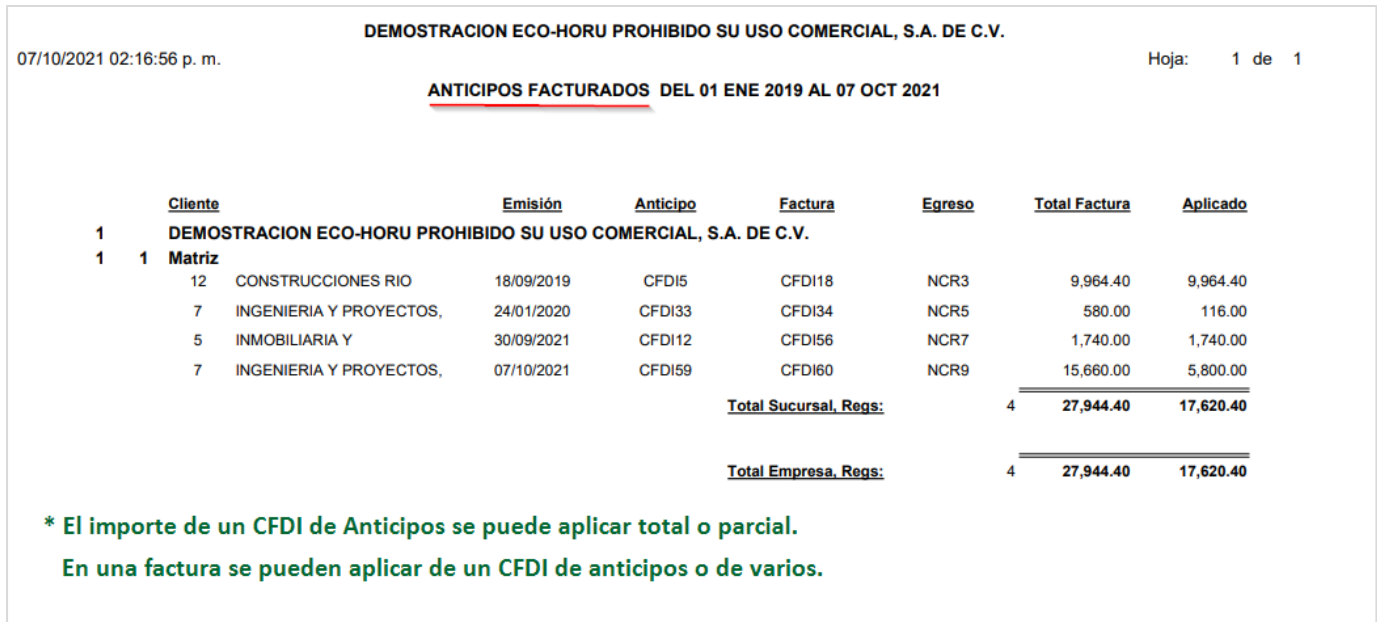

### Ejemplo de reporte con opción en Auditar: **Aplicación de Anticipos**.

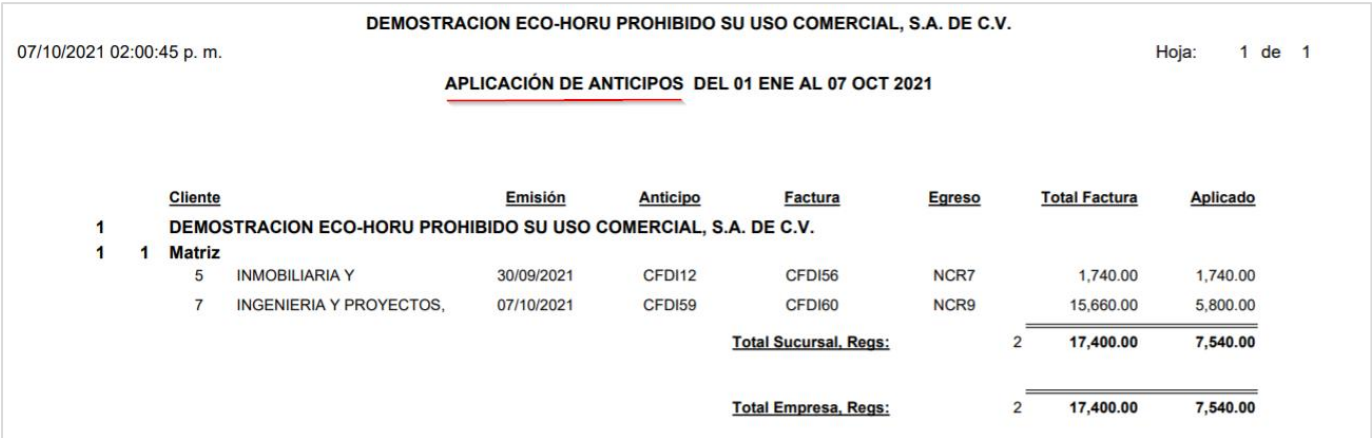

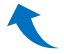